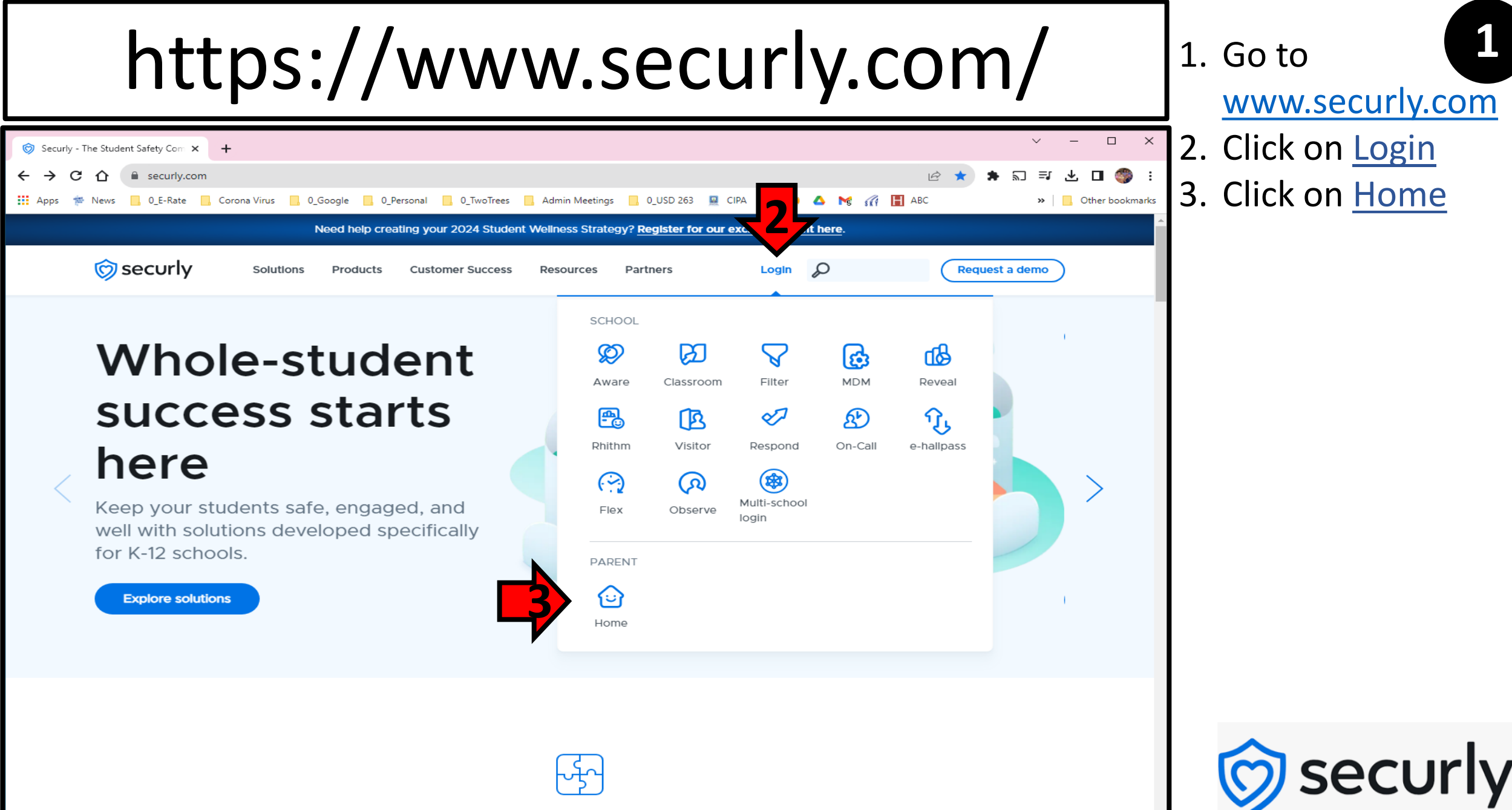

Solutions to support the whole student

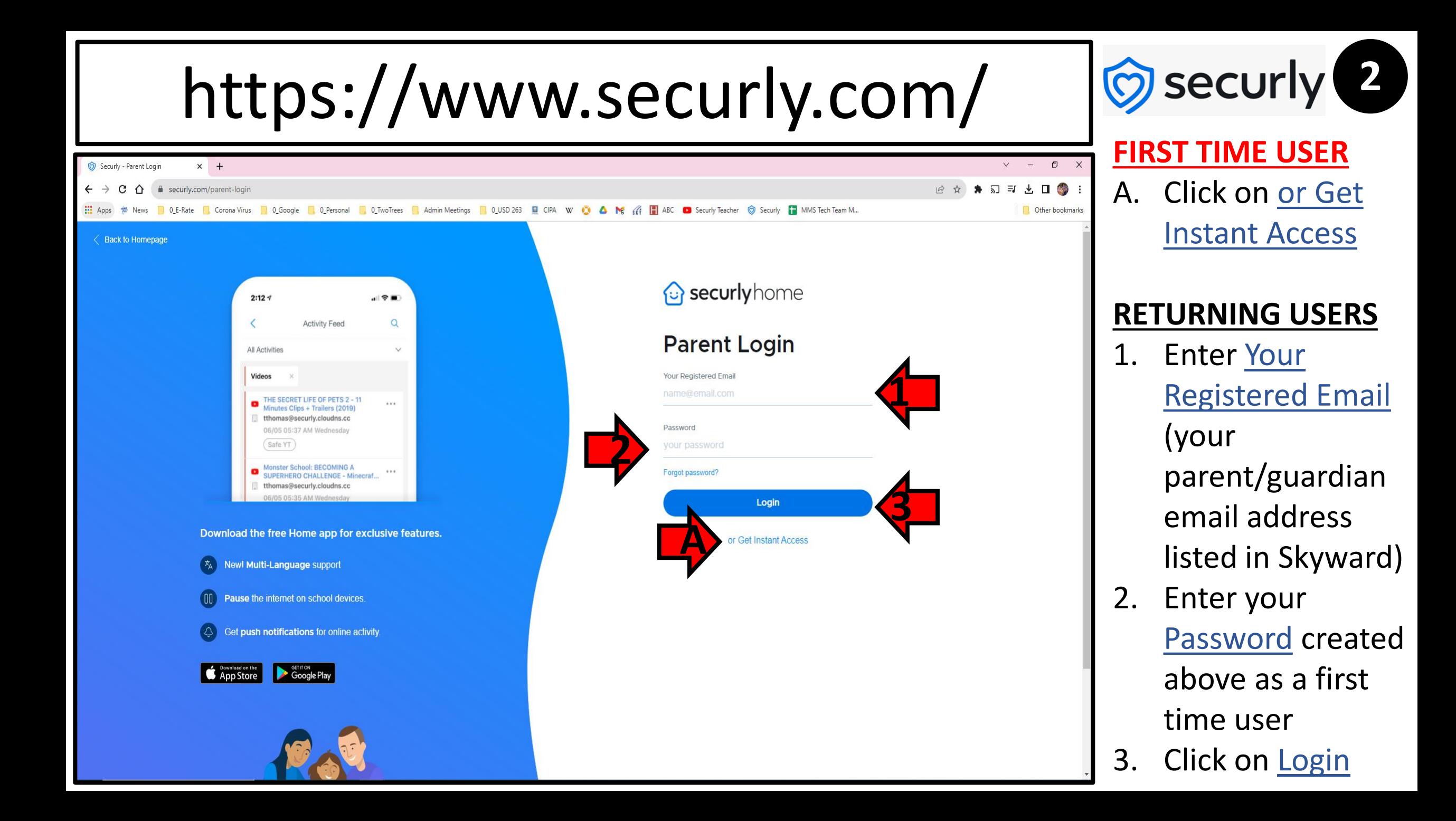

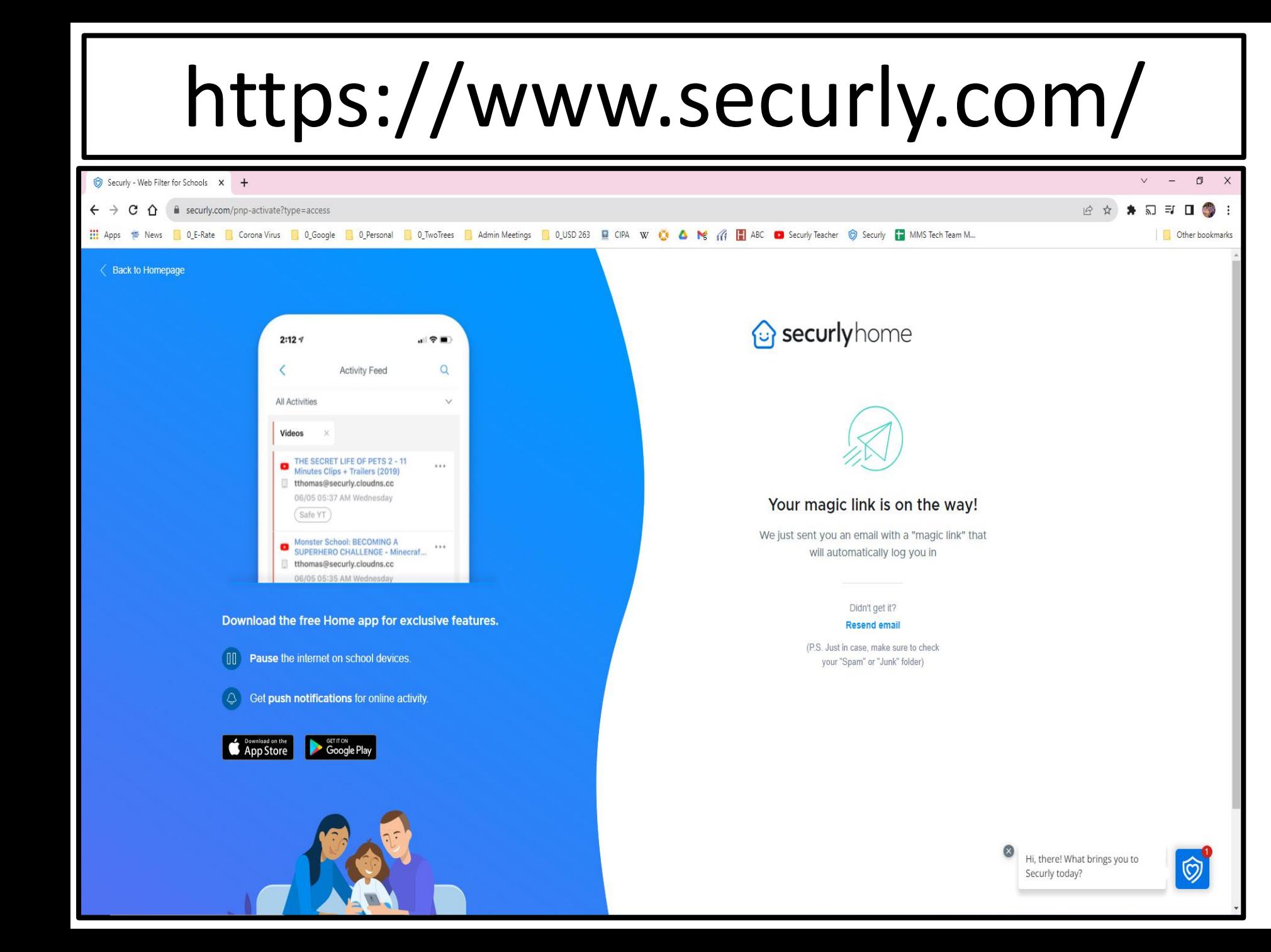

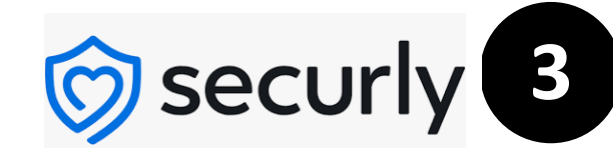

## **FIRST TIME USER**

A. You will see this screen after you have entered your parent/guardian email address listed in Skyward and clicked on or Get Instant Access

- B. Your email address will receive an email from Securly noreply <noreply@securly.c
	- om>
- Open this email

Securly noreply <noreply@securly.com>

**D**

Fri, Aug 25, 2023 at 3:46 PM

## *<u><b>C</u>* securly home

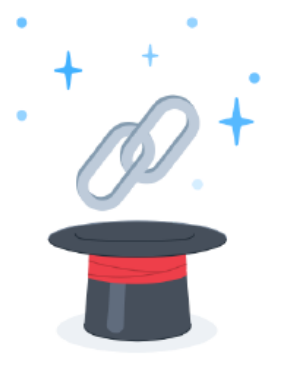

Abracadabra!

Here's the magic link you requested for instant access to SecurlyHome

Sign in to SecurlyHome

Don't wait, this link will do a disappearing act in 24 hrs

**E** Create a Password

If you didn't make this request, we recommend securing your account by resetting your password with the button above. You can also send us an email at homesupport@securly.com

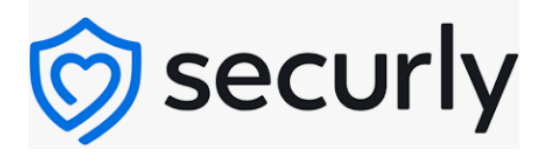

## **FIRST TIME USER**

- D. Open your email from Securly
- E. Sign in to your Securly account
	- Notice you may choose to set a password from this screen

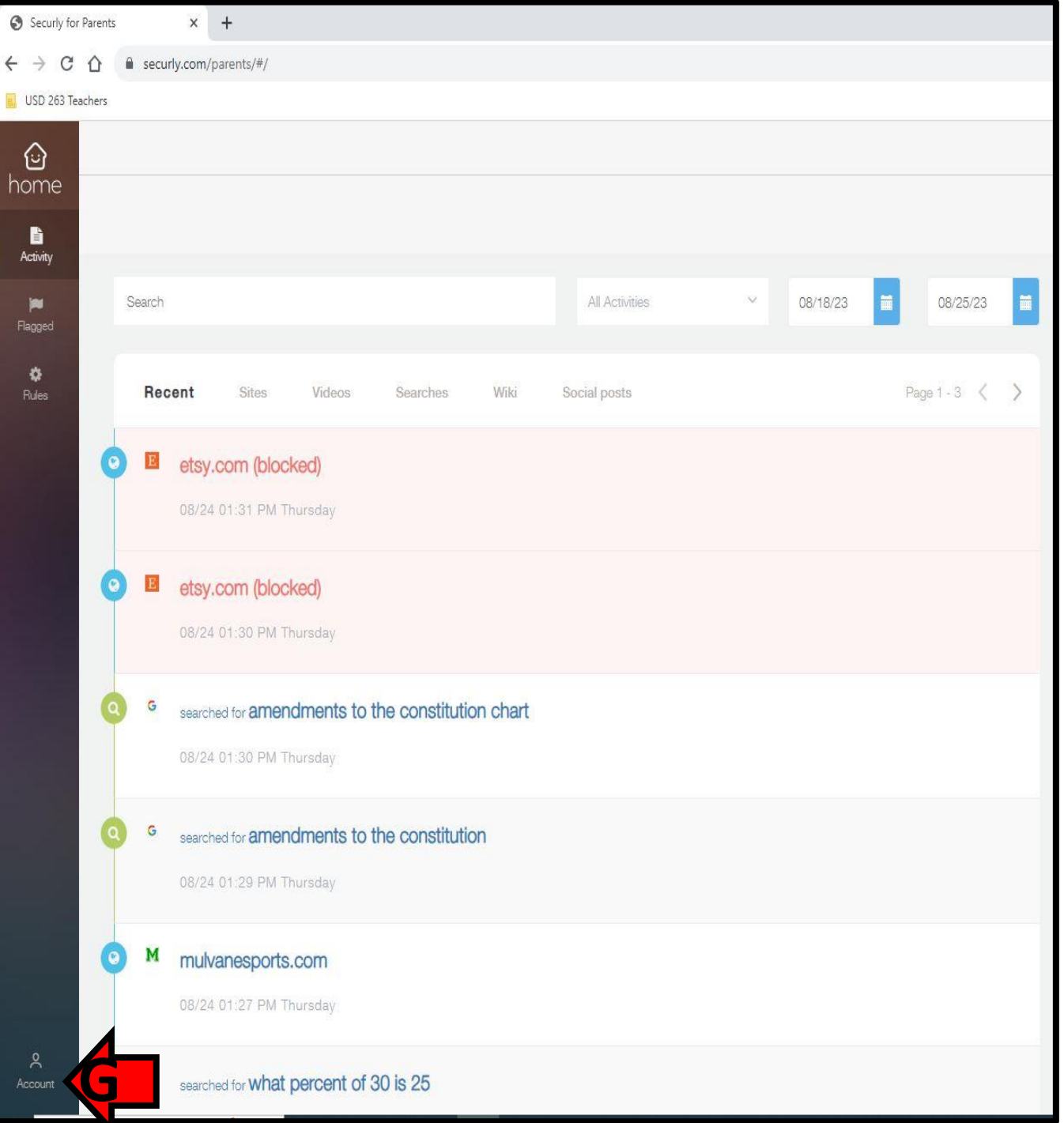

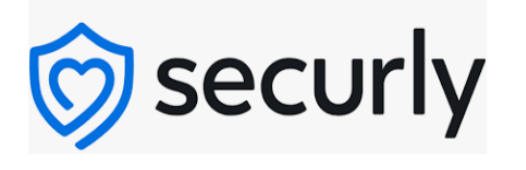

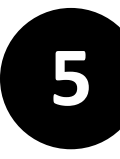

## **FIRST TIME USER**

- F. This is the opening homepage when a parent or guardian logs in to Securly
- G. Click on **Account** to change your password
- H. Click on the link below for more information

~~~ Parent Portal by Securly ~~~